## Scaricare il programma qui

## http://www.debugmode.com/wink/download.php

## la versione per Windows (**version 2.0** build 1060)

Scompattare in una qualsiasi cartella . Sull'installazione non mi dilungo perché basta fare un doppio clik sul file e confermare le 2 o 3 cose che chiede .

Una volta eseguito il programma , come prima cosa consiglio di configurare la lingua in italiano

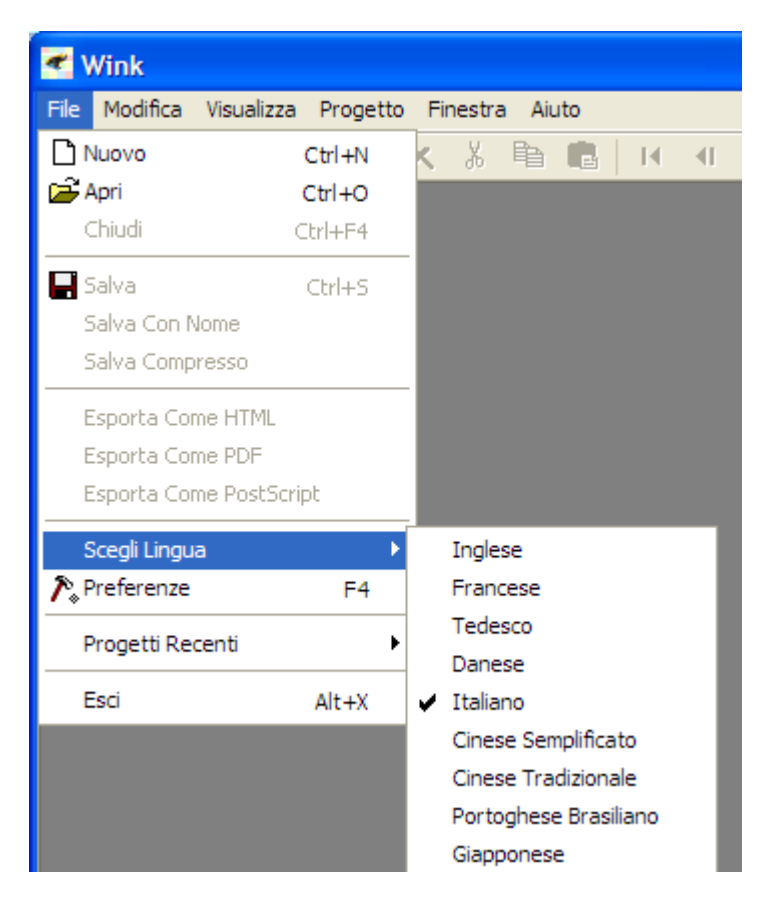

Poi basta cliccare su "Nuovo" (il foglietto bianco in alto a sinistra sotto il menu file)

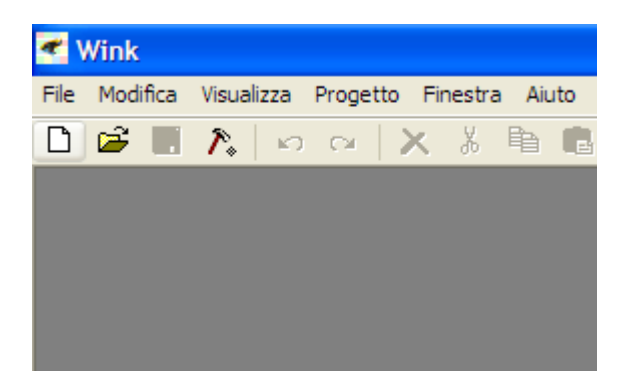

E successivamente configurare 2 cose , tenendo presente che fatto la prima volta , le mantiene anche nelle successive.

1) La dimensione della finestra : selezioniamo "rettangolo Personalizzato" e ridimensioniamo la finestra come ci pare a noi trascinando l'angolo in alto a sx (verde chiaro) per le dimensioni e la barra in alto in centro (verde scuro) per spostare la finestra di cattura

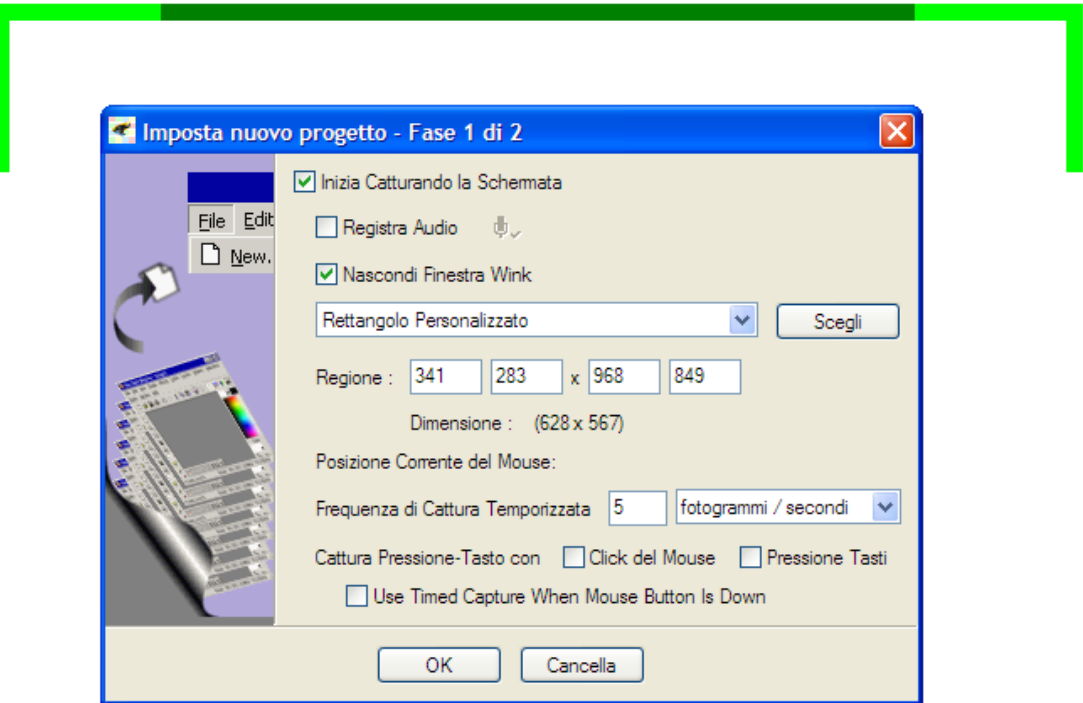

2) La frequenza di Cattura : la impostiamo a 5 fotogrammi/secondi

Ovviamente le dimensioni della finestra conviene configurarle con sotto la pagina di argio‐logic in modo che comprenda lo schema e il nikname

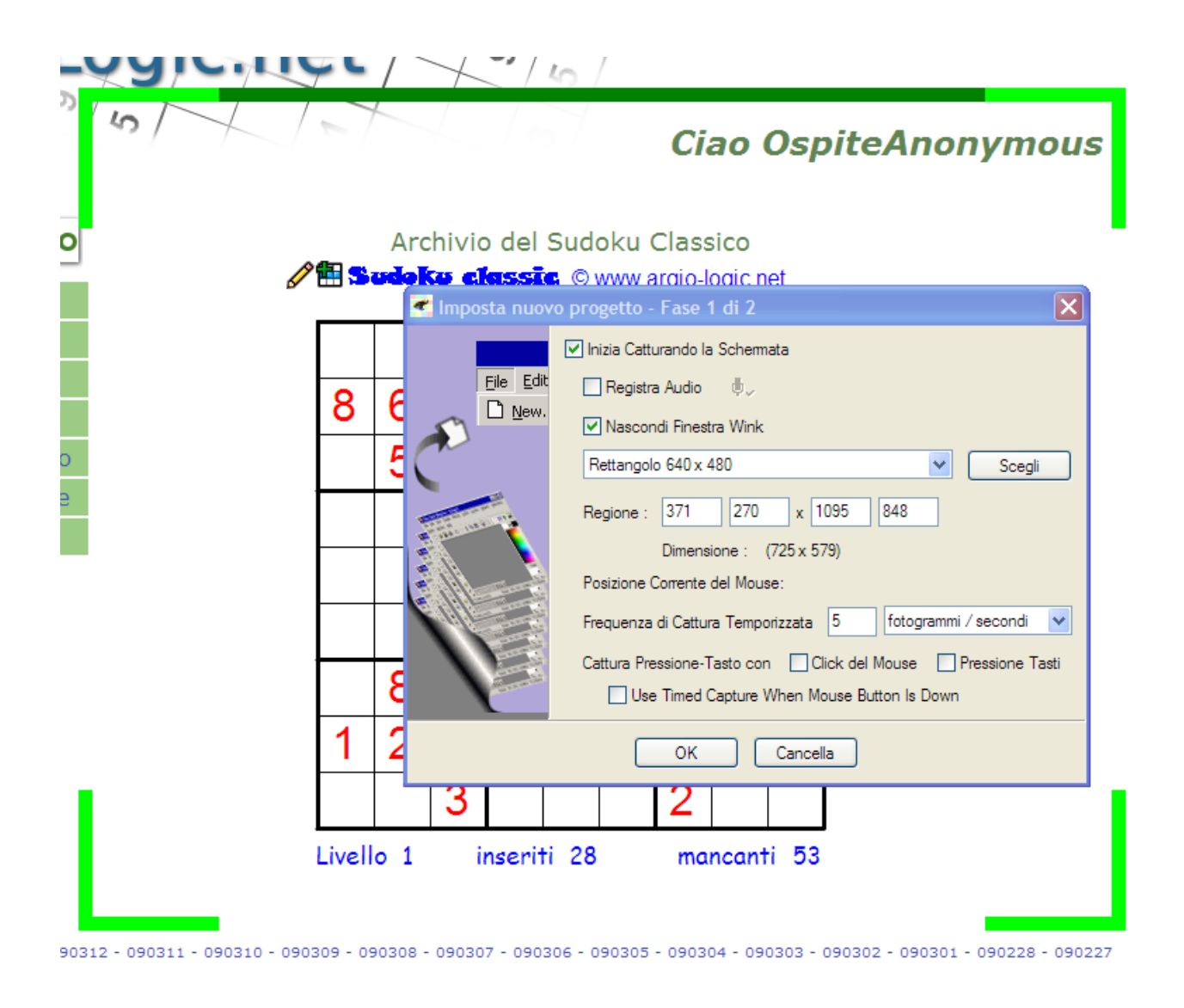

Fatto questo gli diamo OK e apparirà questa finestra.

Qui vi ricorda come fare a far partire la registrazione : a noi interessa la cattura temporizzata quindi utilizzeremo la combinazione SHIFT‐PAUSE. Possiamo quindi clikkare su "iconizza nella barra degli strumenti " per ridurre il programma ad icona nella barra vicino all'orologio.

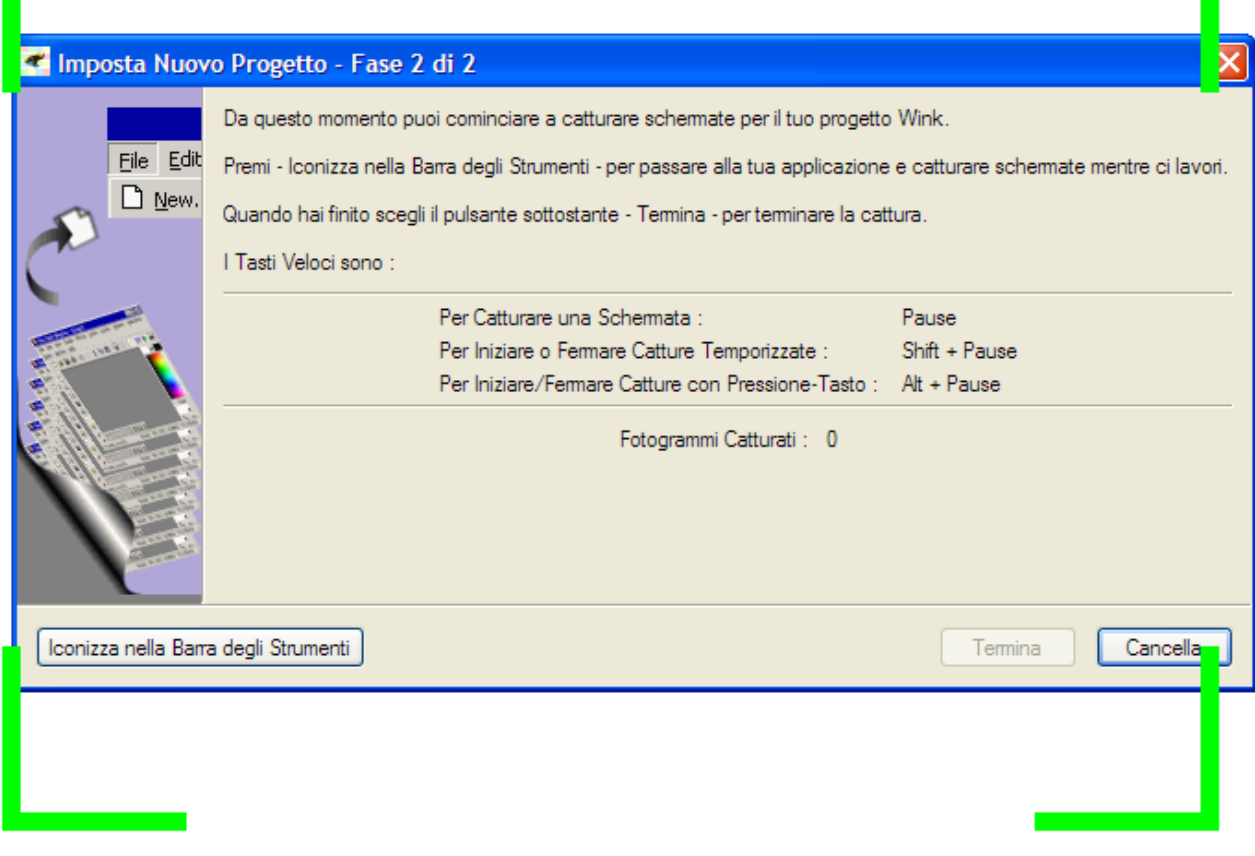

Il simbolo dell'occhio compare quando è in modalità pausa

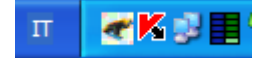

Quando premiamo shift‐pause per far partire la registrazione , il simbolo cambia .

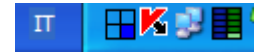

ripremiamo shift‐pausa per terminare la cattura.

Clikkando col destro sull'iconcina di wink si apre questo menu: clik su ripristina finestra cattura

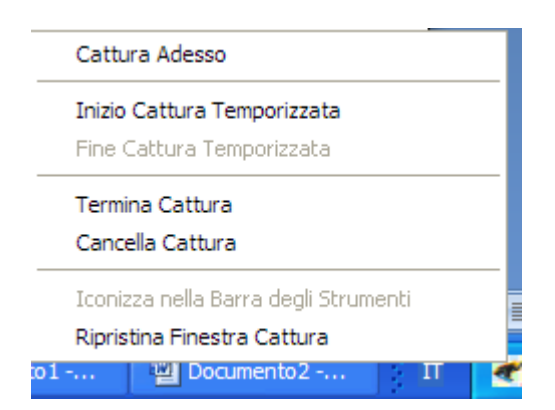

Qui clikkiamo su termina

 $\sim$ 

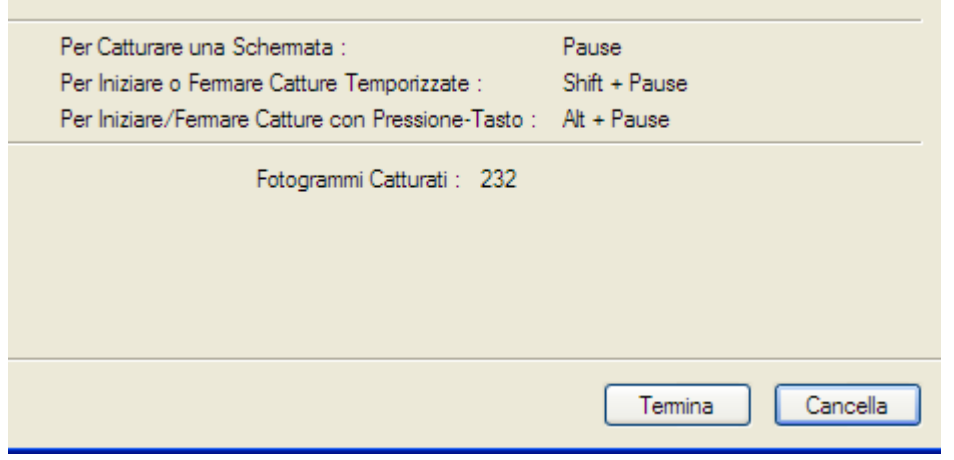

Si apre la finestra del programma con tutti i vari fotogrammi catturati . A noi interessa compilare il filmato , quindi clikkiamo sulla freccia azzurra nella barra degli strumenti (renderizza)

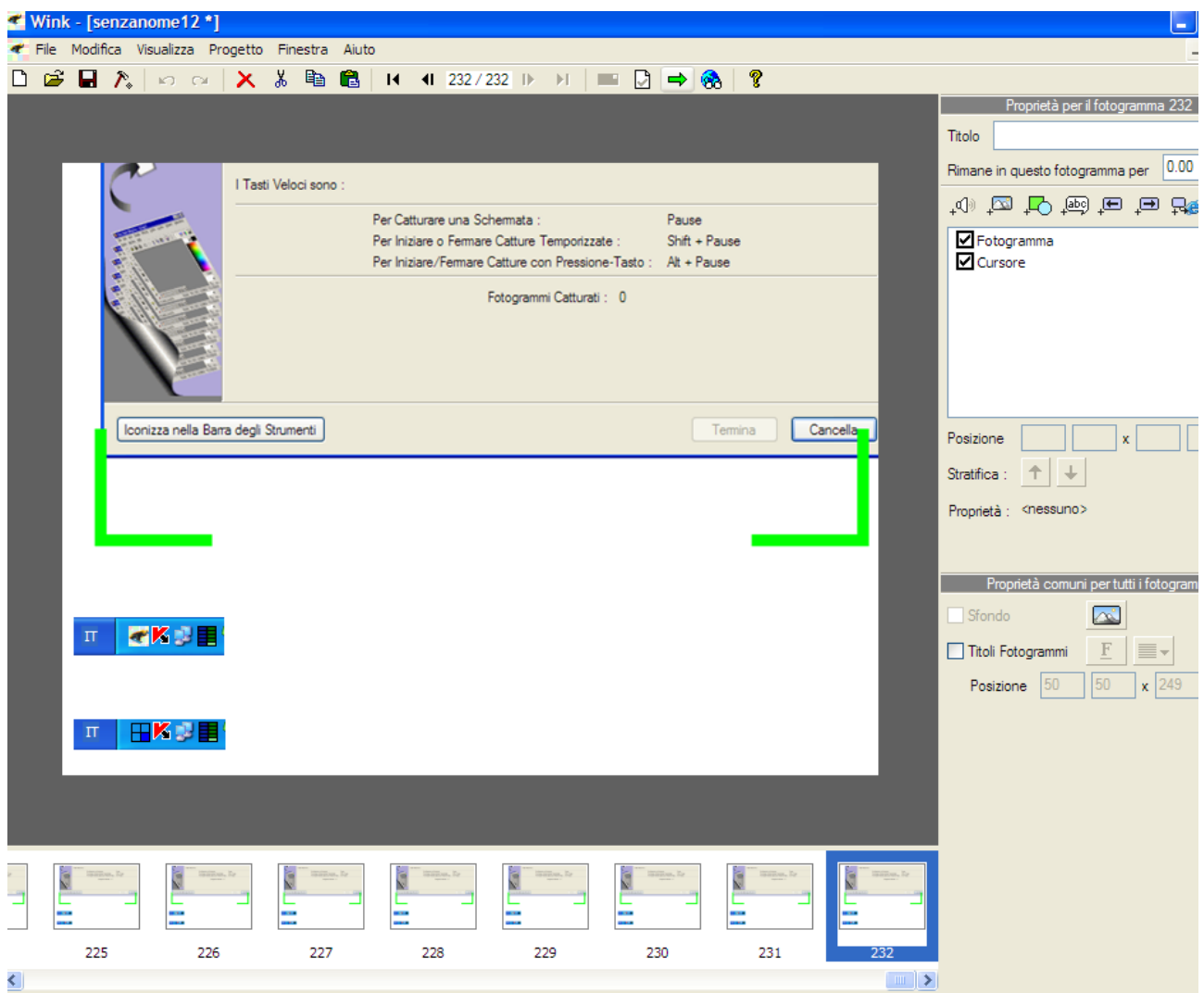

Clikkiamo su sfoglia per decidere dove salvarlo (io proporrei di creare una sottocartella in documenti col nome che più vi piace) e nel dargli un nome utilizzerei una sintassi tipo quella qui sotto :

data‐nick‐tipodisudoku

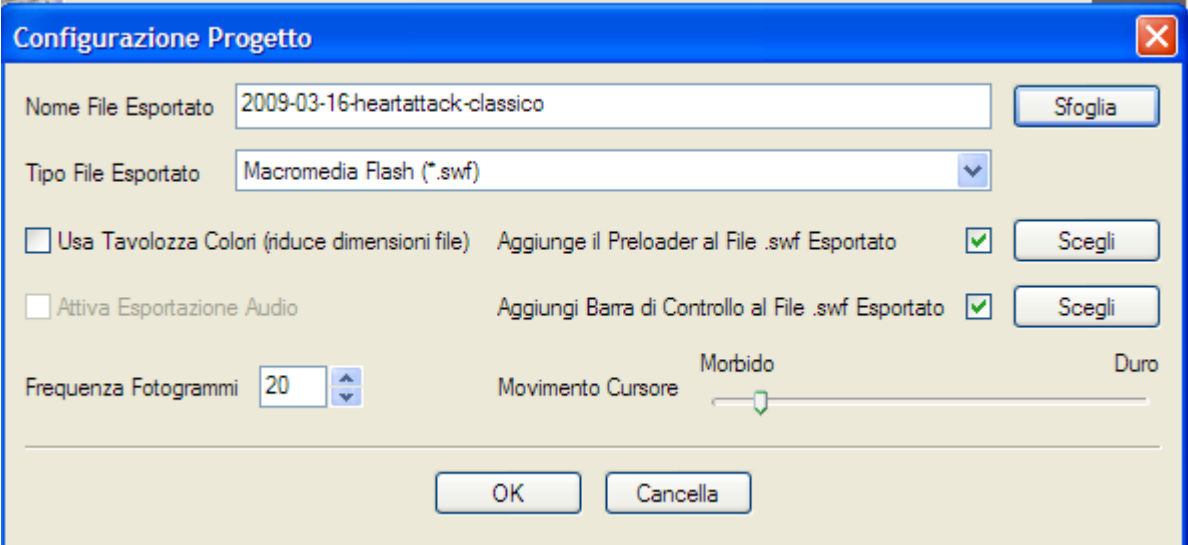

Il programma genera 3 file ; quello da spedire è quello con estensione .swf che è anche quello di dimensioni maggiori .

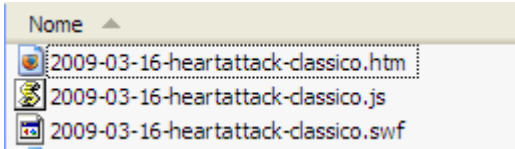

Il gioco è fatto. Si fa sicuramente prima ad utilizzarlo che non a spiegare come si fa, perché è veramente semplicissimo .

Per qualsiasi chiarimento , sono a disposizione.

Ciao . Alberto